## **Getting Started:** Configuring Okta for the First Time All Employees

Okta is the multi-factor authentication service that all Marymount employees will use to securely log into the Workday system. Each time you sign into SaintsConnect, you will enter a second form of authentication which will be used to verify your identity.

**1.** Point your browser to the SaintsConnect login page. When prompted, sign into the MyMarymount portal with your MU credentials.

**2.** After logging in, you will automatically be redirected to the Okta configuration page where you will configure your preferences for multi-factor authentication. These include the following options:

## okta

a. **Okta Verify**: This feature sends you a push notification to confirm your identity. To use this feature, you must download and install the Okta Verify application on your mobile device (available in the iOS App Store and Google Play Store for Android). For installation instructions, see the ["Installing](https://my.marymount.edu/my.marymount.edu/media/Workday-Project/Job_aids_sept/Installing-Okta-Verify_1.pdf) Okta Verify" job aid.

## Set up multifactor authentication

Your company requires multifactor authentication to add an additional laver of security when signing in to your Okta account

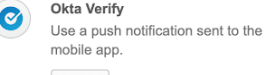

Setup

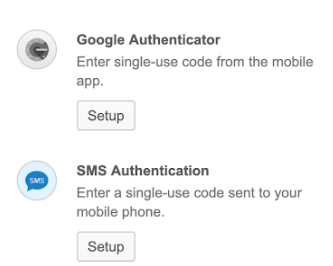

**Voice Call Authentication** Use a phone to authenticate by following b. **Google Authenticator:** This multi-factor option generates a new code to verify your identity each time you log into SaintsConnect. By choosing this option, you will have to download the Google Authenticator app to your phone or mobile device (available in the iOS App Store and Google Play Store for Android). For detailed installation instructions, refer to the "Installing Google [Authenticator"](https://my.marymount.edu/my.marymount.edu/media/Workday-Project/Job_aids_sept/Installing-Google-Authenticator_1.pdf) iob aid.

c. **SMS Authentication:** This method will allow you to receive a text message with a passcode which you will enter to verify your identity each time you log into SaintsConnect. You must register your mobile phone number to receive the code via SMS. Note that if you select this option, you are registering your mobile phone with Okta, *not* SaintsConnect (this number is not automatically populated from the Workday system). More information may be found in the "Configuring SMS [Authentication"](https://my.marymount.edu/my.marymount.edu/media/Workday-Project/Job_aids_sept/Configuring-SMS-Authentication.pdf) job aid.

d. **Voice Call Authentication:** Select this option if you wish to link your Okta account to your phone number and receive your verification code in a phone call. See the "Voice Call [Authentication"](https://my.marymount.edu/my.marymount.edu/media/Workday-Project/Job_aids_sept/Configuring-Voice-Call-Authentication_1.pdf) job aid for more information .

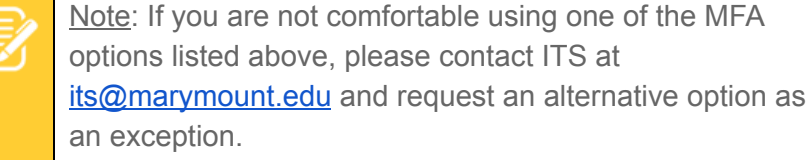

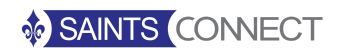